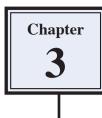

Photoshop allows you to make extensive changes to graphics. In this chapter we will look at a few examples including distorting images and applying filters and effects.

## Selecting the Correct Layer

Each time you pasted an object into the Pets background the new object was placed in a separate layer. So the background is in one layer, the cat in another layer and the dog in a third layer. To edit an object you must select the layer that it is in.

- 1 Load Photoshop Elements in EDIT MODE, open your PETS.PSD file and press CTRL+D or COMMAND+D to deselect any previous selections.
- 2 When you wish to edit part of a picture you select the appropriate layer.

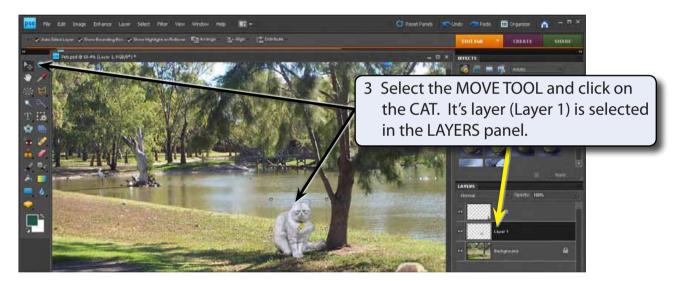

## The Liquify Filter

The LIQUIFY filter allows you to modify the appearance of an object.

1 Display the FILTER menu, highlight DISTORT and select LIQUIFY. The cat should be displayed in the LIQUIFY dialogue box.

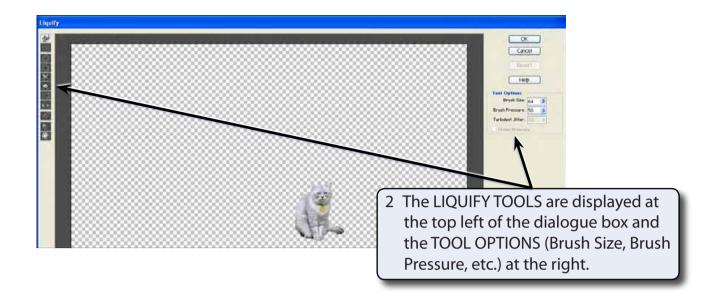

## A The Hand Tool

The HAND TOOL allows you to drag the image around the view area.

1 Press CTRL+ or COMMAND+ a few times to zoom in on the cat.

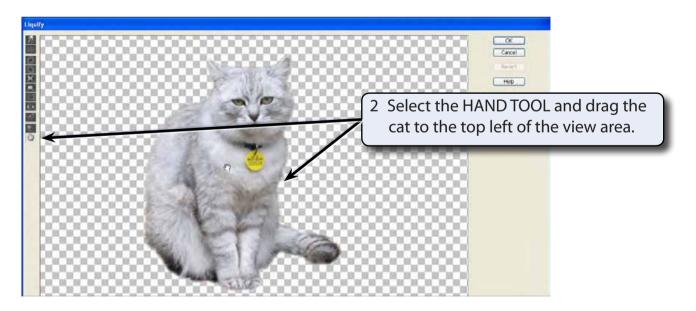

## **B** The Warp Tool

The WARP TOOL pushes pixels (screen units) forward as you drag the mouse.

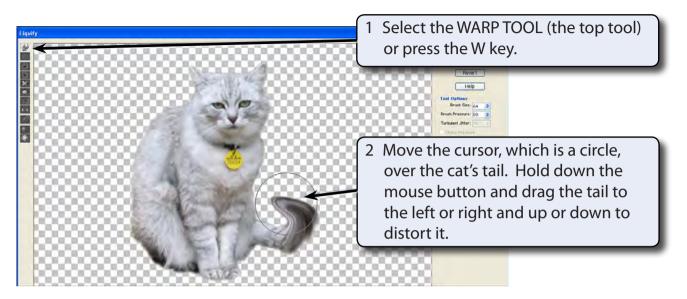

3 Click on the REVERT button in the OPTIONS at the right of the dialogue box and the image will be returned to its original state (you can also press CTRL+Z or COMMAND+Z to UNDO the last step of the effect).

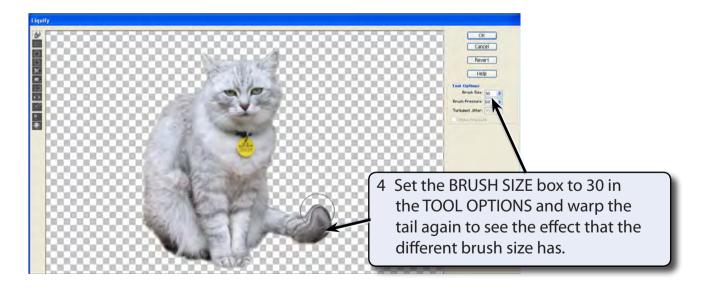

5 Click on the REVERT button at the right of the dialogue box or press CTRL+Z or COMMAND+Z to UNDO the effect.

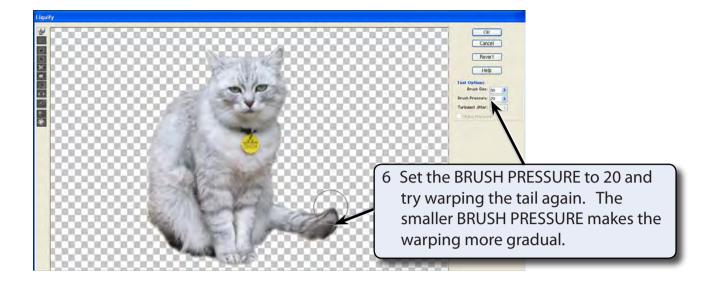

7 Click on the REVERT button to UNDO the effect.

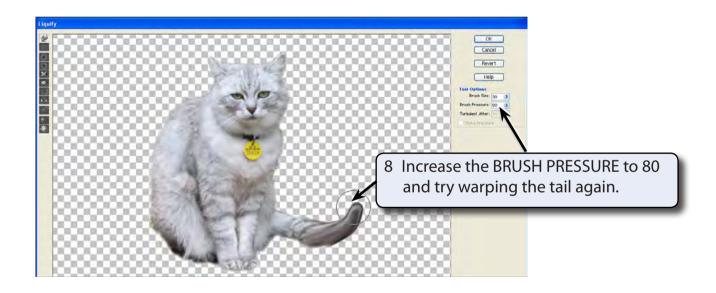